## 学級閉鎖などの緊急時にご自宅のPCやタブレットを クロームブックの代用にできます ※初めて Google Chrome をご使用になる方は最初から、普段お使いになっている方は6. から始めて ください。 ※下記の手順はお使いの機器によって異なる場合もあります(下記の手順はPC版で作成しています)。 ※Google Chrome をダウンロードします(ダウンロードされていない場合)。 ダウンロードの方法は Google Chrome ヘルプをご確認ください。 ↓ [https://support.google.com/chrome/answer/95346?hl=ja&co=GENIE.Platform%3DAndroid&oco=1#zipp](https://support.google.com/chrome/answer/95346?hl=ja&co=GENIE.Platform%3DAndroid&oco=1#zippy=%2Cwindows%2Cmac) [y=%2Cwindows%2Cmac](https://support.google.com/chrome/answer/95346?hl=ja&co=GENIE.Platform%3DAndroid&oco=1#zippy=%2Cwindows%2Cmac) または、Yahoo!Japan などで検索「Google Chrome ダウンロード」 ↓ 「Google Chrome をダウンロードしてインストールする」から閲覧してください。 PC(Windows・Mac)、iPhone・iPad、Android のインストール方法が確認できます。 図 1 1. インストールされると 6 がデスクトップ等に 表示されます(機種によって異なる場合あり)。 2. ● をクリックする。 3.ログインをクリック(図1) 新しい Chrome プロファイルの設定 4. メールアドレスまたは電話番号を入力(図2) のデバイスで Chrome の投定やデータを使用するには、ログインして同期を有効にしてく 学校から配布している Google アカウント **COMPUT**  ↓ アカウントなしで結社 〇〇◯◯◯◯◯@obihiro.ed.jp(数字7桁) 5.パスワードを入力(図3) 学校から配布しているパスワード(数字8桁) 図2 Google 学 校 配 布 の 図3Chrome へのログイン Google アカウント Google Google アカウントでログインして、ブックマー ようこそ とパスワードは、お ク、覆歴、パスワードなどの設定をすべてのデバイ スで利用できるようにしましょう @ kilouthLneok@obihim.ed.ip ~ 子様が持っている メールアドレスはたは電話番号 2414 Million Art #1 (4) 15 か、クロームブック 门 パスワードをあぶする に貼り付けてあり メールアドレスを忘れた場合 ます(高学年は覚え パスワードをおちの場合 ご自分のパソコンでない場合は、ゲストモードを修用 してお公開でログインしてください。世紀 ているお子様もい ます)。クロームブ アカウントを作成 ックを持ち帰った nam i SAT FRODS 1. MARY 時にメモしておく 白本語 。 ベルテ  $7505 \mathbb{R}^n$ ことをお勧めします。また、低学年はクロームブック

でQRコードによるログインを行っていますが、ご自宅の機器を使用する時にはQRコードは利 用できません。必ず Google アカウントとパスワードが必要になります(使用する機種により一度 ログインするとその後はログインする必要がなく使えるものもあります)。

## 6.ここからご使用いただけます。

わせください。

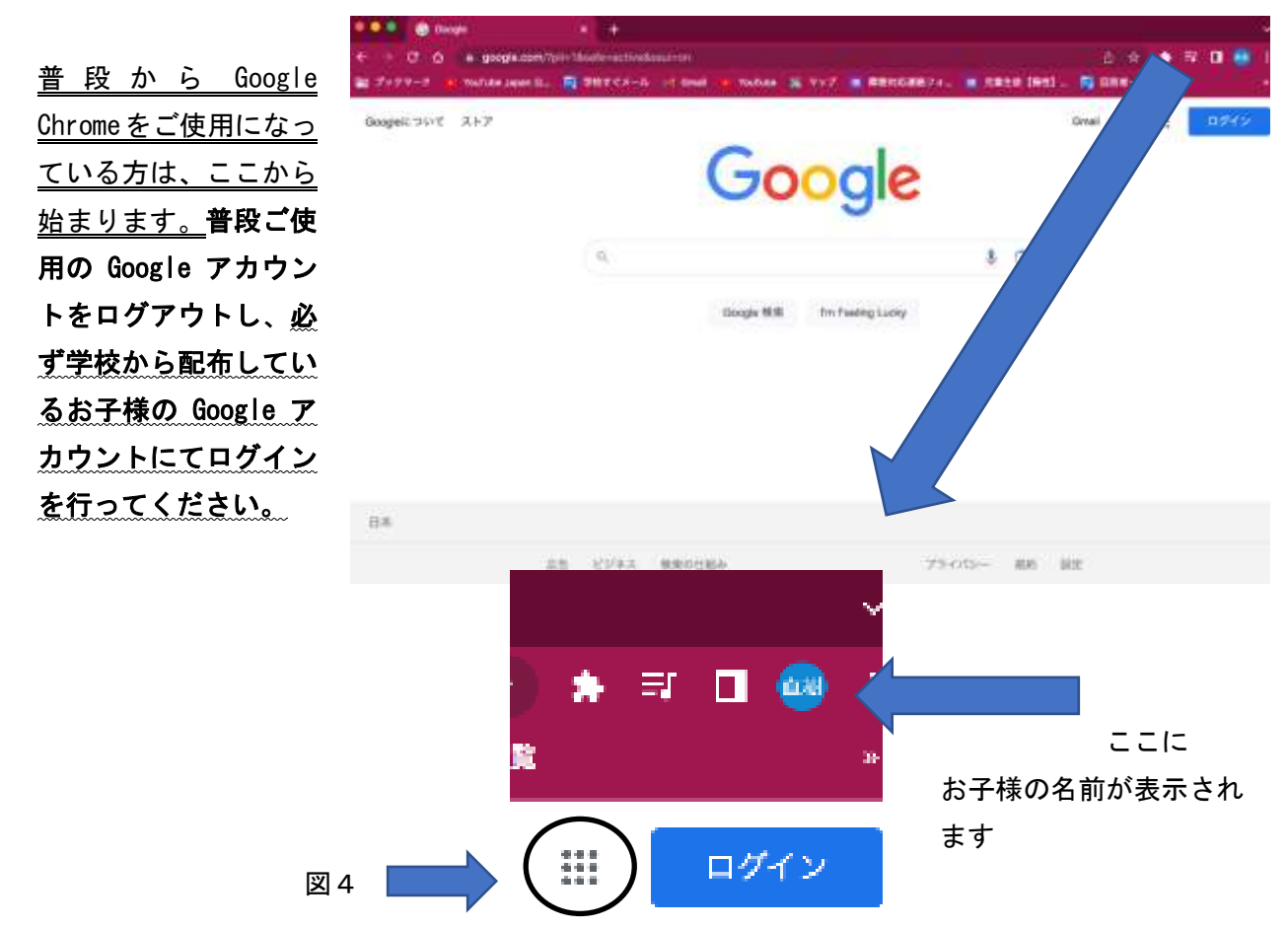

7.ここからは、クロームブックとほぼ同じ要領で使用できます。

図4の○で囲まれた9つの●をクリックすると Google アプリが表示されます。

 クラスルームやスプレットシート、ミートやジャムボード等も使用できます(※YouTube は使用で きません)。

※上記の内容についてご不明な点などありましたら広陽小学校(四33-8561)教頭までお問い合 ※YouTube はセキュリティ上、使用できない設定にしてあります。 使用状況を確認していただき(長時間の使用や不適切な使用になっていないか)、 気になる部分がありましたら学校までお知らせください。 ■ 使用する機器により、操作方法が異なったり、使用するキーボードのキーが異なった りする場合があります。また、iPhone や iPad は複数のアプリを同時に開くことがで Ⅰ きない(開いてはいるが同時に画面上に表示できない)という特徴もあります。PC で使用する場合には、必ず Google ドライブを起動させて他のアプリを開いていくこ とをお勧めします。

※ 印 刷 が 不 鮮 明 で 見 づ ら い 等 の 場 合 に は 、 広 陽 小 学 校 ホ ー ム ペ ー ジ (<http://www.kouyou.obihiro.ed.jp/>)にてご確認ください。